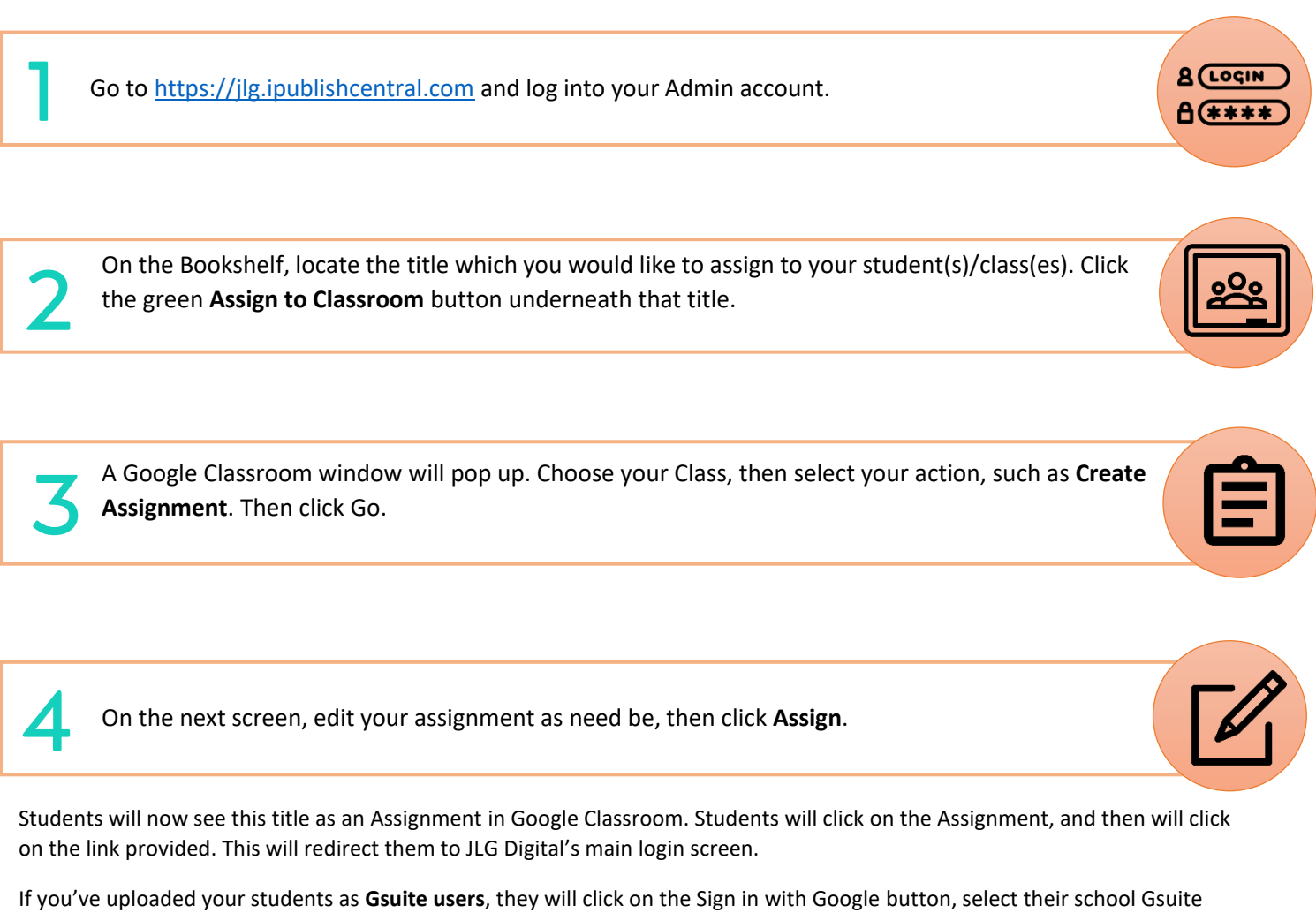

account, and then the book will open on their screen.

If your students are loaded as general **Regular users**, they need to first log in to the Common user at the main login. On the next screen, they will click the orange Sign In button and sign into their Regular user account. After getting logged in, the book will open on their screen.

If your students do not have personal accounts and login with only the **Common user**, the book won't automatically open on their screen. They will have to scroll down to the book on the Bookshelf, or search for it in the search bar.

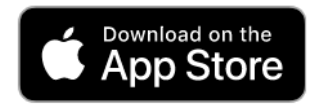

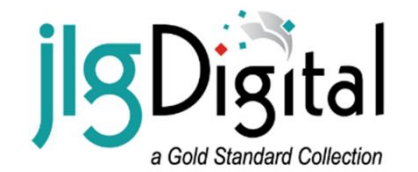

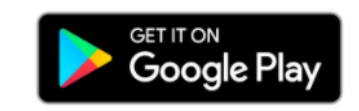

For more help and information, clic[k here.](https://analytics.clickdimensions.com/cn/aefgp/jlg-digital-resources) Scroll down to **Instructional Materials** for various how-to documents or check out our Tutorial videos at the top of the page. Still have a question? We're happy to help! Feel free to contact our Customer Service department via phone, email, or online chat a[t juniorlibraryguild.com.](https://www.juniorlibraryguild.com/)